# N **OD SYSTEMS Hotspot Voucher Application**

HOTSPOT

Basic features explained and an app for generating and printing Hotspot vouchers

> MikroTik User Meeting Athens (GR) 16 June 2015

Dimitrios Balatsos **DB** Systems

## **Topics**

- **Hotspots and where are they used ?**
- **RouterOS Hotspot Package**
	- MikroTik RouterOS Hotspot Active Users per License Level
	- Hotspot setup example
- **RouterOS User Manager Package**
	- MikroTik RouterOS Active User Manager sessions per License Level
	- Hotspot with User Manager setup example
- **External Cloud based or Local PC as Radius Server**
	- Hotspot with RADIUSdesk VM setup example
- **DB Systems Hotspot Voucher application for User Manager and regular Hotspot** 
	- Voucher generator example

### **Hotspots and where are they used?**

- Hotspot is a RouterOS package which restricts internet access through wired or wireless networks
- It function as regular Hotspot, as User manager embedded Radius server or with external alternatives
- There are mainly used in hotels, bars, clubs, shopping malls, campings, municipal hotspots and wherever you want

# **RouterOS Hotspot**

- The MikroTik Hotspot Gateway provides authentication for clients before access to public networks
- Very easy to setup
- It offers bandwidth rate limits
- It uses uptime limit to expire users
- Regular Hotspot is not able to control user deletion automatically
- Regular hotspot user deletion is controlled using a script
- DB Systems Hotspot voucher application transfers the script to the router

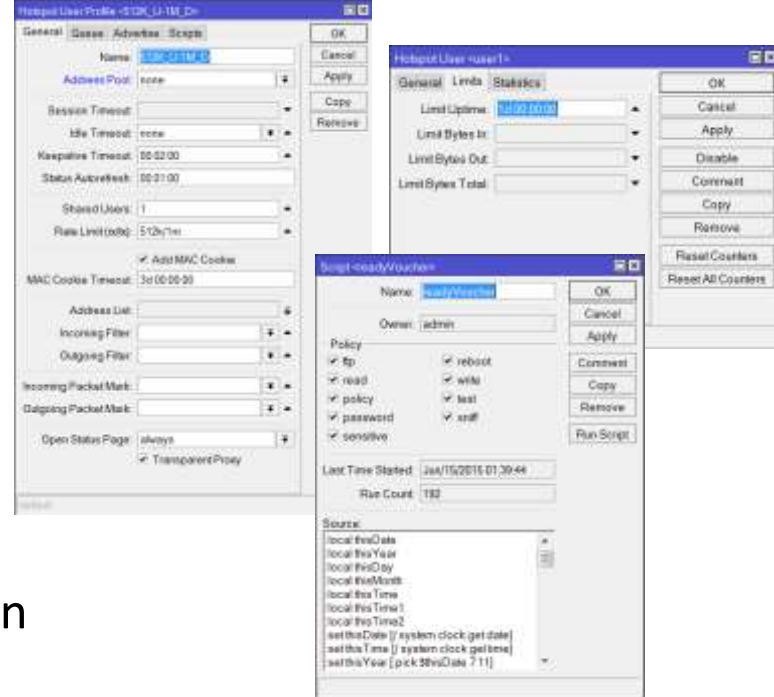

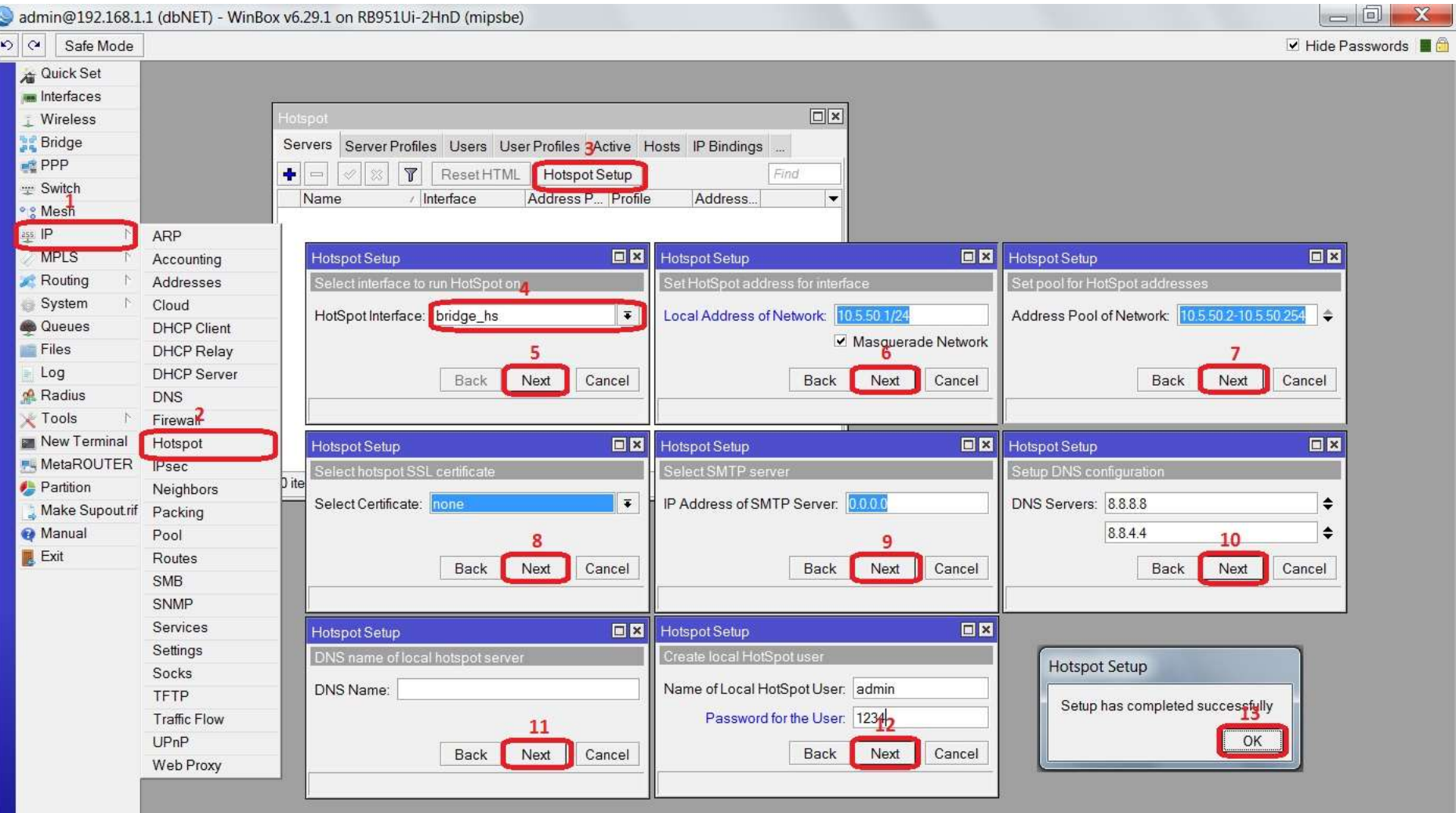

# **MikroTik RouterOS Hotspot Active Users per License Level**

Regular Hotspot allows 1 active user on L3 License, 200 active users on L4 License , 500 users on L5 License and Unlimited users for L6 License.

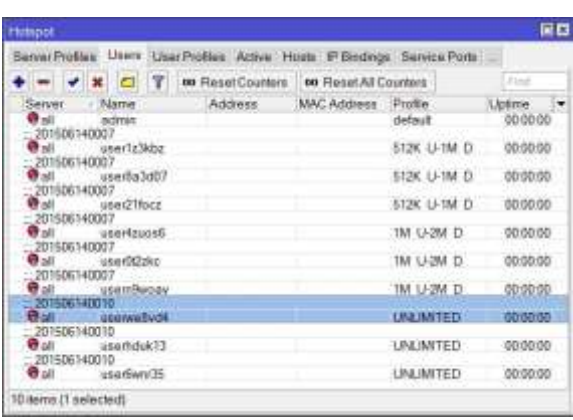

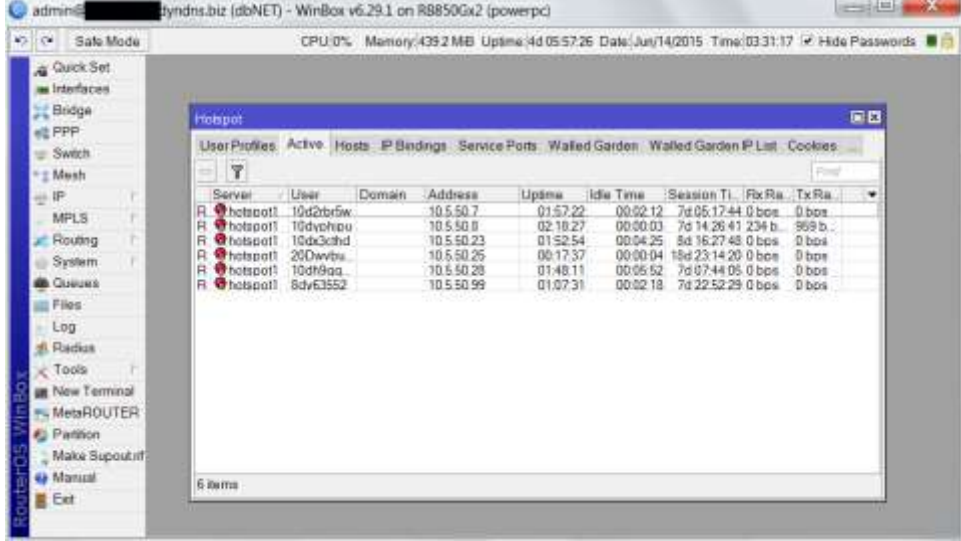

### RouterOS ACTIVE HOTSPOT USERS

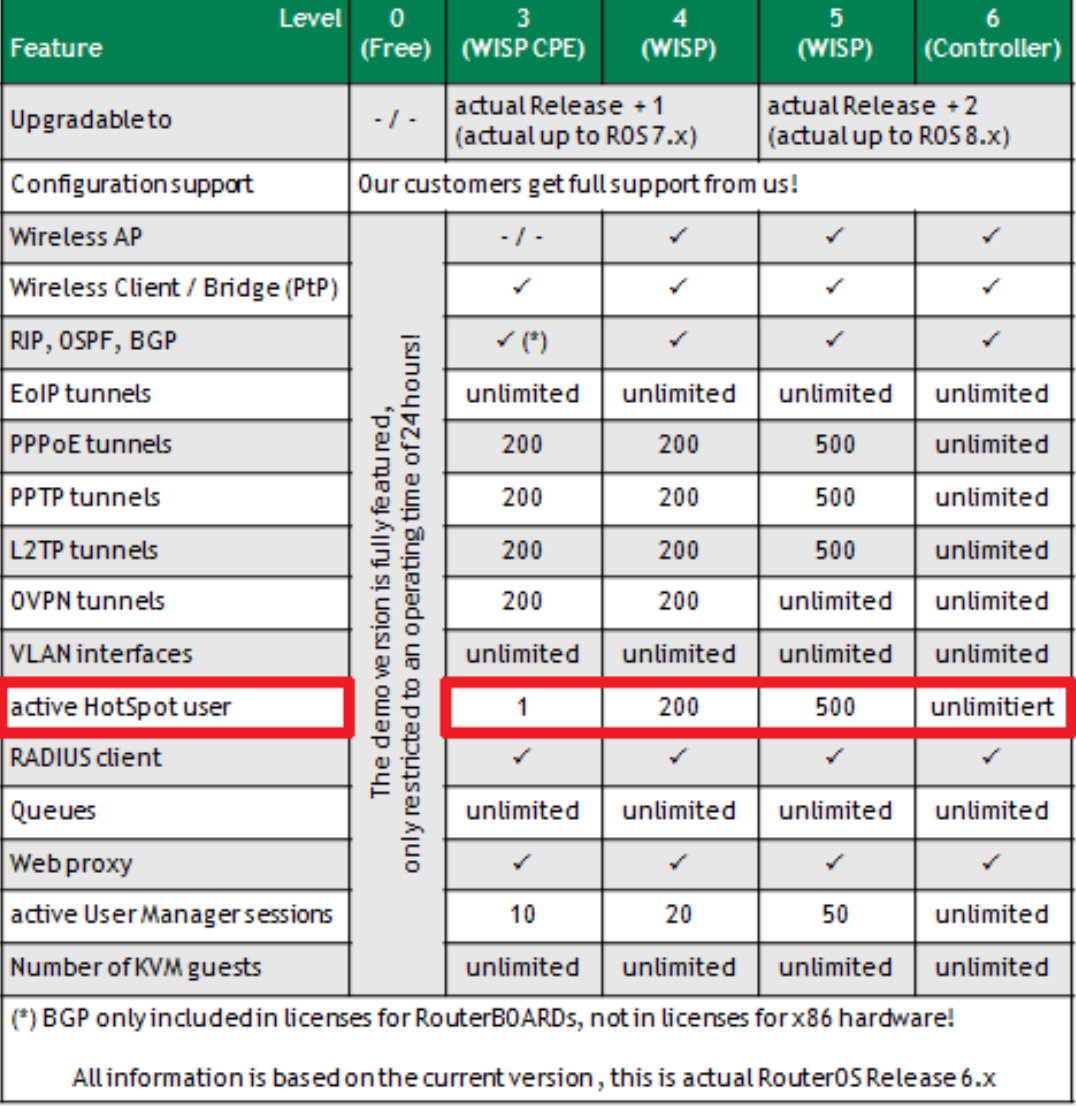

# **RouterOS User Manager**

- User manager package is an embedded radius server, that creates users based on pre-configured profiles
- User manager can control several hotspots on different routers, using a single user database
- User manager is resource intensive (RAM, CPU and disk)
- User manager logs and created users are not automatically deleted. You must perform database maintenance to free disk space

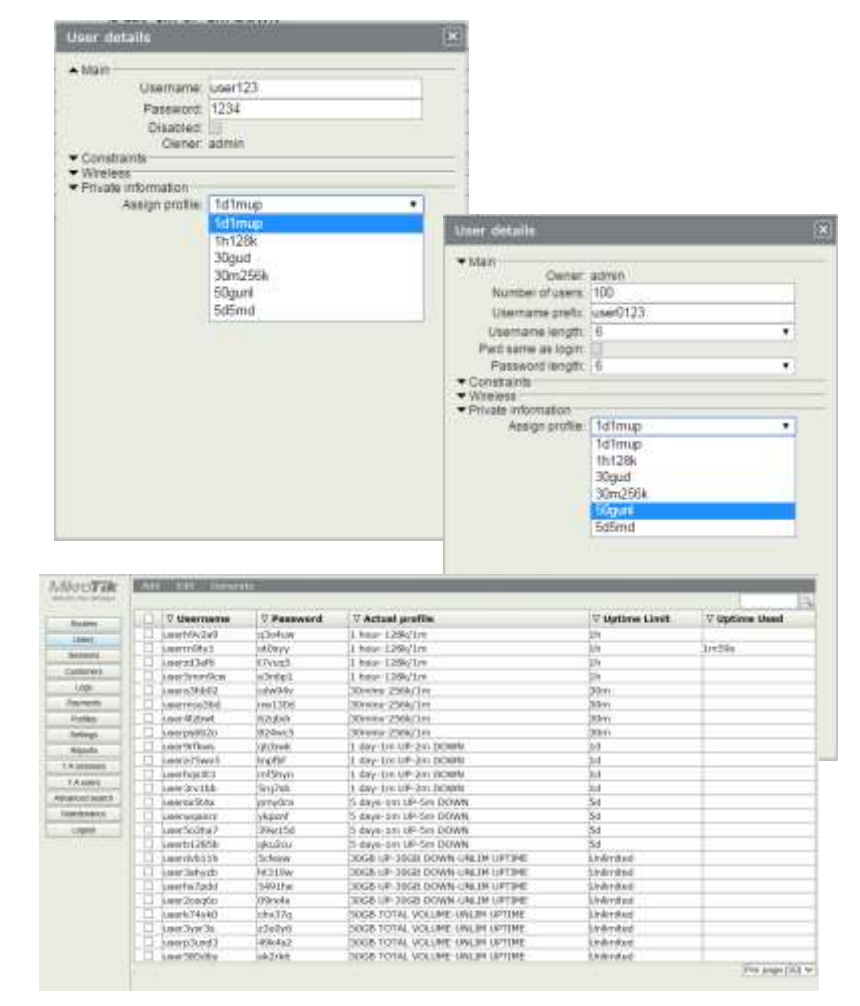

## **RouterOS User Manager**

- User manager allows session details and log details
- User manager tends to leave open some user sessions when user is disconnected. This makes the system to run out of available active sessions depending on your license
- User manager active sessions are highly limited except L6 License

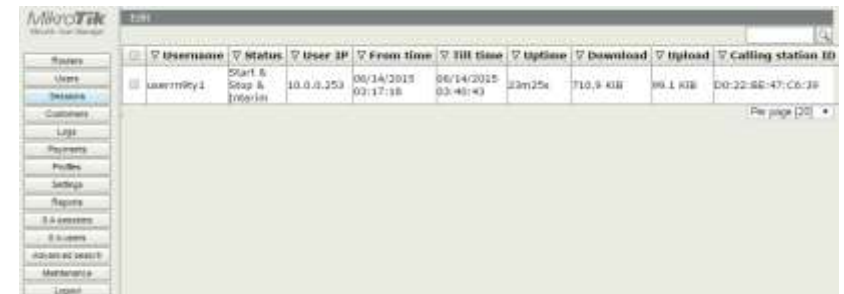

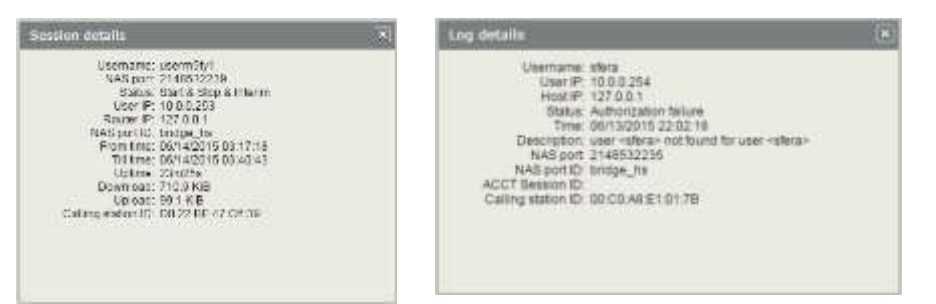

### **Download extra packages from MikroTik, transfer to the router and then enable it**

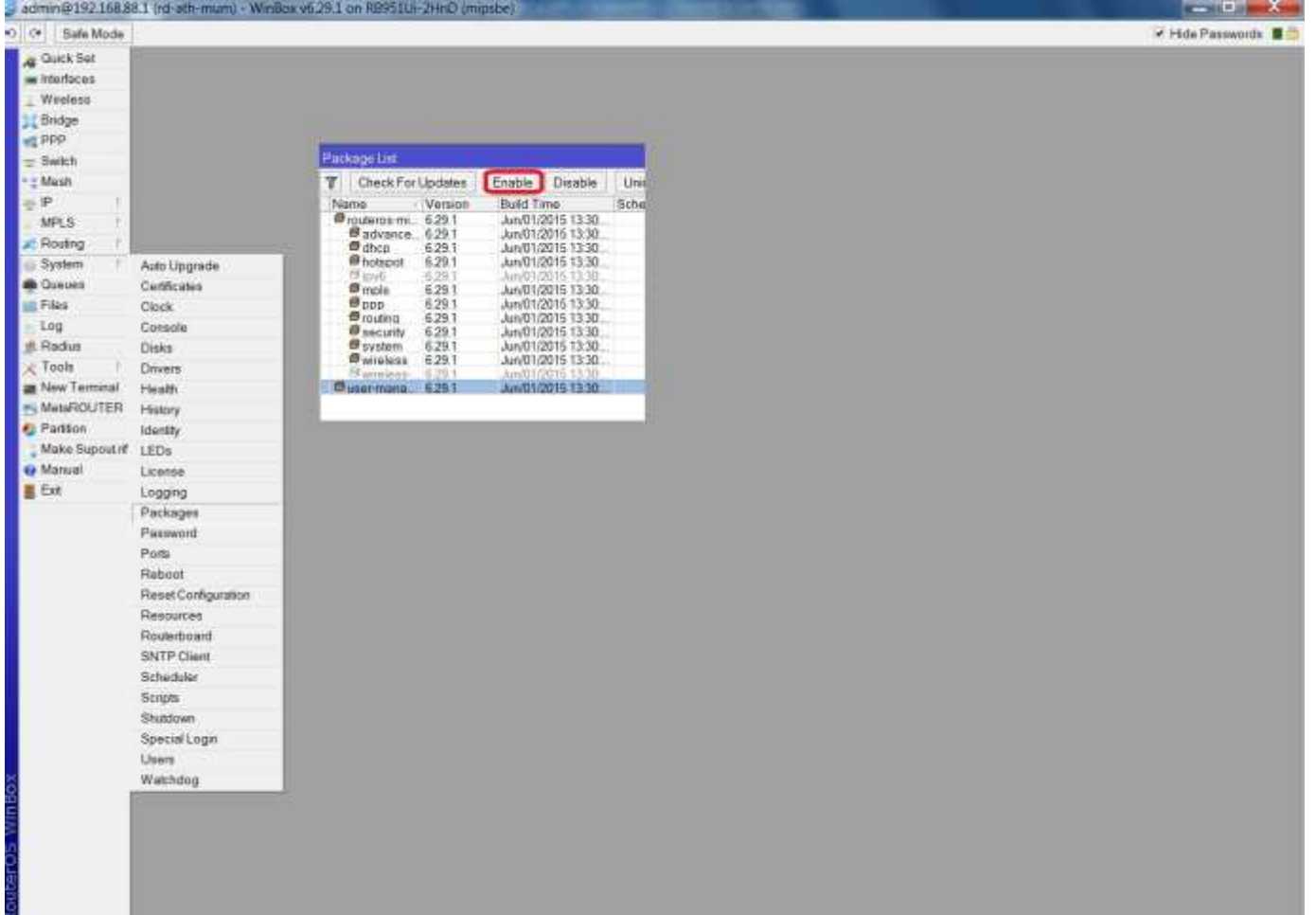

### Access it through its web interface  $X.X.X.X/$ userman ☆ ® ≡

**MikroTik stik User Manage** Login Password Log in

# **MikroTik RouterOS Active User Manager sessions per License Level**

For example L3 License can only perform 10 active sessions , L4 License 20 active sessions , L5 50 active sessions , ON L6 License you have unlimited active sessions .

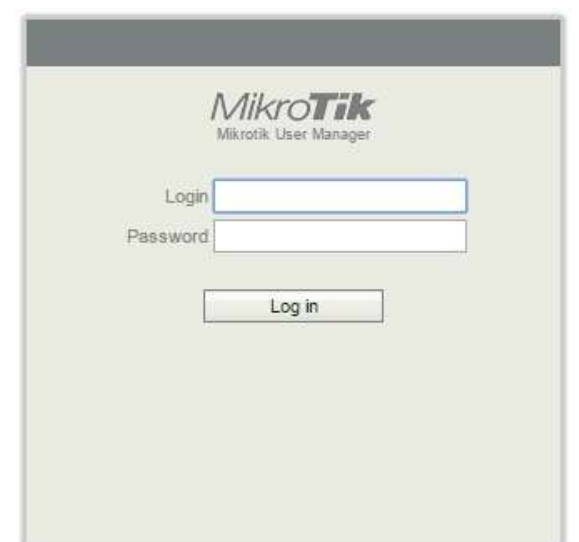

#### RouterOS PER LICENSE ACTIVE USER MANAGER SESSIONS

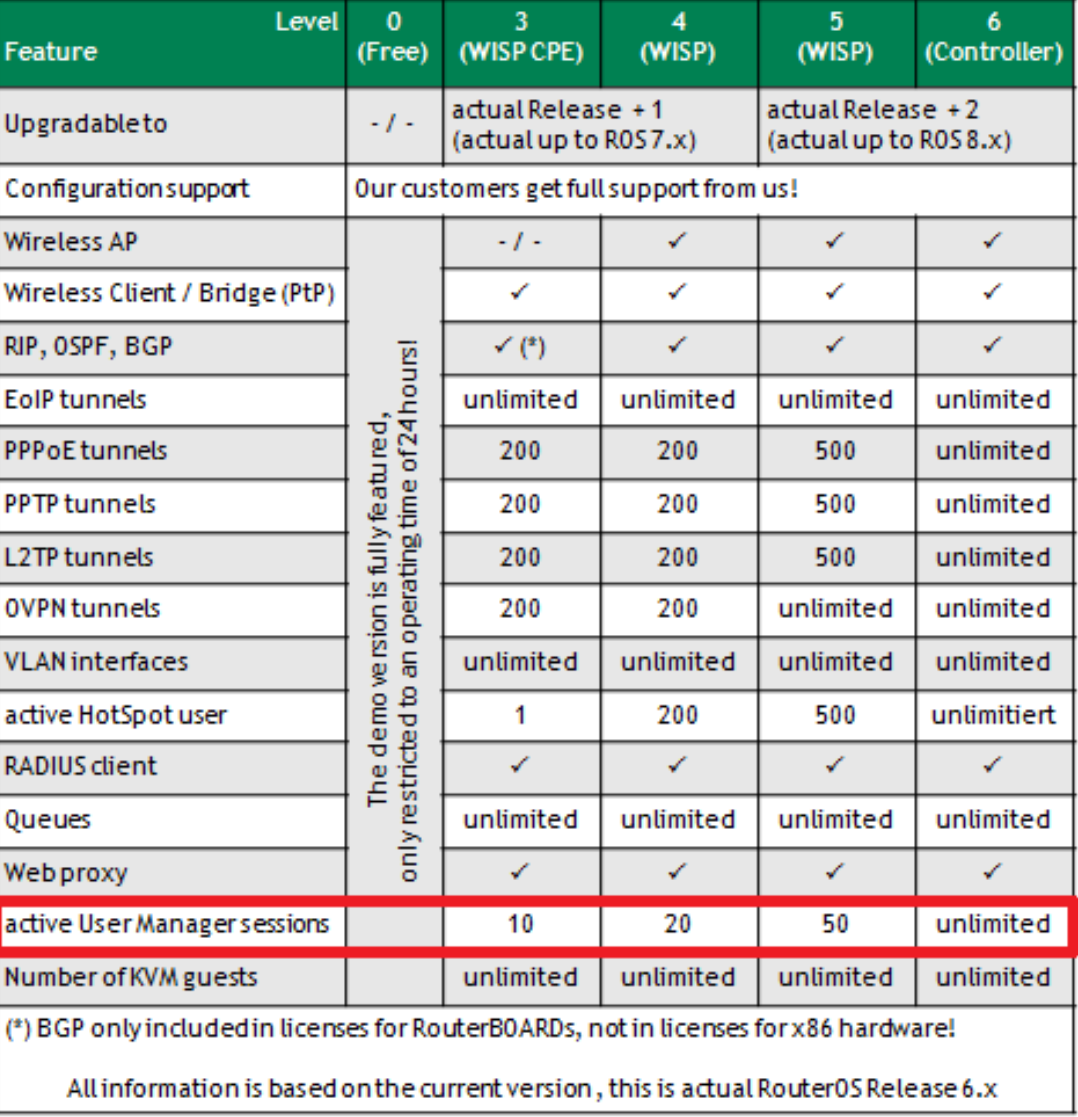

# **External Cloud based or Local PC as Radius Server**

- It can be installed on Virtual Machine local or cloud based, the fast and easy way
- On cloud VPS, it needs its time and not so easy for inexperienced users, to install from source you need sufficient knowledge and experience on Linux to:
	- Install the Linux operating system
	- Edit text files from the terminal using a text editor like **Vi** or **Nano**
	- Install packages from a repository
	- Install a database like Mysql or alternatives
	- Probably easy for web develepers
- But it takes full advantage of RouterOS as it uses Active Hotspot users feature, compared to User manager active sessions which are highly limited per level, except L6 license which is unlimited
- User manager Radius and Hotspot are free packages within RouterOS, which can save you a lot of money compared to the use of external alternatives, cloud based or local PC Radius servers, as an example :
	- DMA Radius Manager (paid)
	- FreeRADIUS (free)
	- RADIUSDesk (free)
- If you are planning to deploy a low cost hotspot setup for a very small to small sized businesses this is an expensive solution.

#### **Hotspot with RADIUSdesk VM setup example on local PC**

- Prepare RouterBOARD
- Reset RouterBOARD default configuration
- Gain access to internet, by default ether1 it has dhcp-client enabled for gaining access from a broadband router, in my example I am using LTE interface as broadband access
- Set the Mikrotik's identity according to RADIUSdesk's **NAS-Identifier** to **uniquely identify** the Mikrotik router
- In my case I created two bridges one for local access and one for hotspot
	- Bridge-local which uses physically wlan interface for local access and for providing RADIUSdesk access to the router
	- Bridge-hs with a virtual ap for Hotspot, which uses radius authentication
- Confirm that you're getting access from dhcp-client
- Add radius server
	- Select hotspot service
	- Specify the ip address which will be used by RADIUSdesk
	- Specify shared secret which will be used by RADIUSdesk

#### • Setup Hotspot

- Modify the created Server Profile to use radius
- Change interim-update to 10 minutes, to update from NAS to RADIUS the status of active sessions

#### admin@192.168.88.1 (rd-ath-mum) - WinBox v6.29.1 on RB951Ui-2HnD (mipsbe)

 $\Box$ 

**Bridge** 

Ethernet

**LTE** 

VirtualAP

Wireless (Atheros..

∆ Type

 $\ll$   $|\mathcal{Z}|$ 

**44bridge-local Bridge** 

**⊀≯ether2-mast..** Ethernet

\*\* ether3-slav... Ethernet

**⊀≯**ether4-slav... Ethernet

\*\* ether5-slav... Ethernet

Interface Ethernet EoIP Tunnel IP Tunnel GRE Tunnel VLAN VRRP Bonding LTE

 $L2$  MT...  $Tx$ 

1598

1598

1598

1598

1598

1598

1598

2290

2290

ا لوا ص x ■ Hide Passwords

```
\circ \circSafe Mode
Quick Set
```
**Interfaces** 

**T** Wireless

**警盟 Bridge** 

Switch

<sup>o</sup> & Mesh

**MPLS** 

**Routing** 

System

**Queues** 

 $255$  IP

**PPP** 

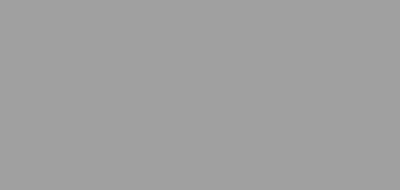

 $\Box$ 

**RS** o®wlan-hs **Files** log **Radius Tools**  $\triangleright$ Mew Terminal  $\leftarrow$ **FL** MetaROUTER 10 ite **Partition** Make Supout.rif

╋┥═║

R

 $\mathsf R$ 

S

**S** 

lS.

R

**RS** 

N S

 $\triangleright$ **S** 

 $\triangleright$ 

Name

**Expridge-hs** 

\*\*ether1

< <sup>♦</sup> Ite1

**Wwan-local** 

Manual

 $\mathbb{R}$  Exit

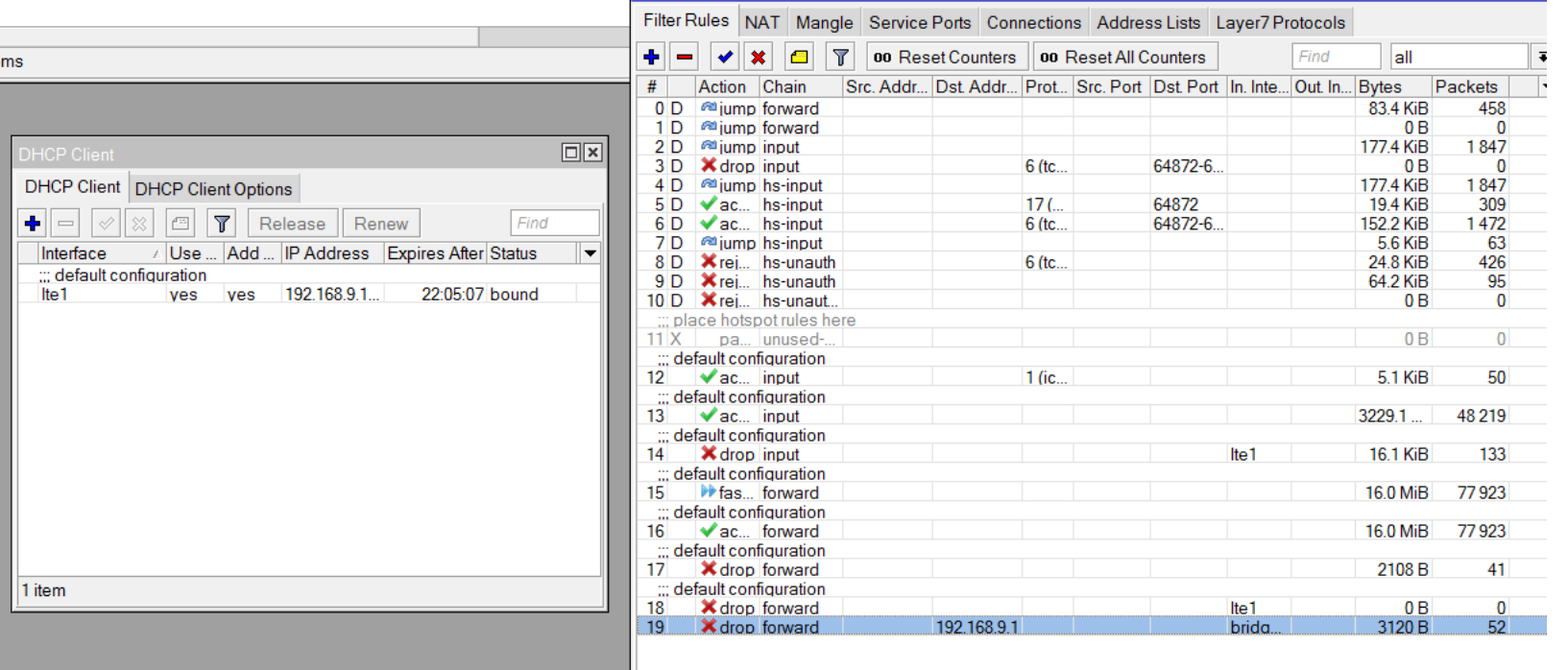

 $\square \boxtimes$ 

 $TxP_8$ 

Find

 $0<sub>bps</sub>$ 

0 bps

0 bps

0 bps

0 bps

0 bps

0 bps

Firewall

9.3 kbps

20.8 kbps

18.2 kbps

 $Rx$ 

0 bps

0 bps

0 bps

0 bps

0 bps

0 bps

0 bps

13.0 kbps

240.6 kbps

240.6 kbps

20 items (1 selected)

# **Hotspot with RADIUSdesk VM setup example on local PC**

- Install VirtualBox
- Download the latest OVA file from RADIUSdesk's project on SourceForge
- Launch the VirtualBox application.
- Select **File → Import Appliance**. This will open a wizard that will ask you to select a OVA file to import.
- After it is imported you should fine-tune the appliance according to your needs. The most important part is the network interfaces

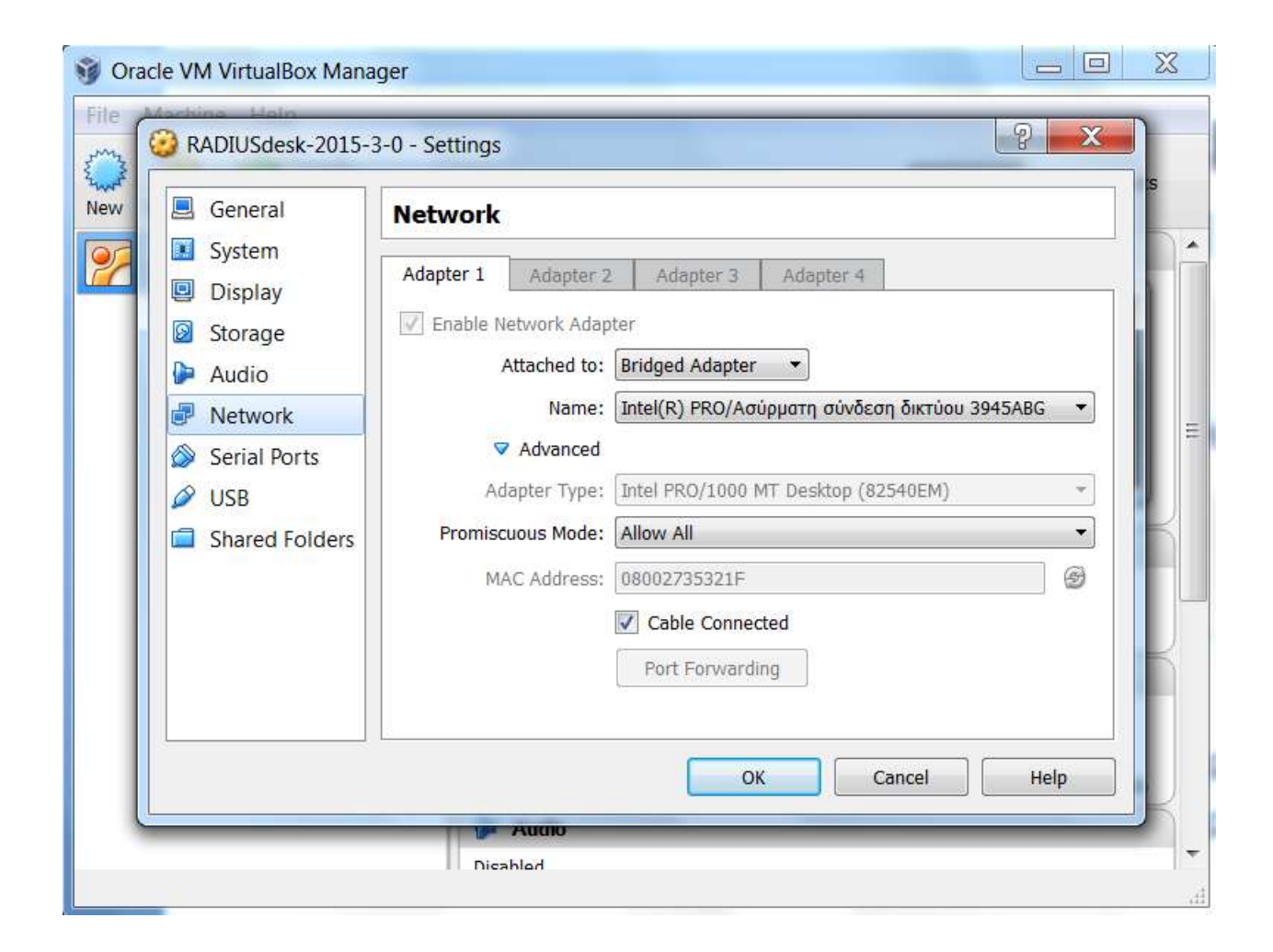

# **Hotspot with RADIUSdesk VM setup example on local PC**

- Let's assume you have already installed VirtualBox and the appliance
- Access RADIUSdesk through its ip address x.x.x.x/rd/
- Prepare RADIUSdesk
- Log into the RADIUSdesk webtop as the root user with password admin
- We will add a NAS device of Connection type  $\rightarrow$  Dynamic client
- The value of NAS-Identifier (on the Mikrotik  $\rightarrow$  System  $\rightarrow$  Identification) has to be set when adding a new NAS device. This value has to be set in three places :
	- 1) Dynamic AVP detail sub-tab in the add wizard will specify
	- 2) NAS sub-tab in the add wizard
	- 3) Edit NAS  $\rightarrow$  Optional info sub tab
	- Select Menu  $\rightarrow$  NAS Devices  $\rightarrow$  NAS Devices
	- An optional screen will ask to specify the owner, if you are root check logged in user and press next
	- Press add → select Dynamic client → next → Dynamic AVP detail Attribute → NAS Identifier → value = MikroTik identity → sub-tab NAS → name = MikroTik identity →Sercret=shared secret specified in MikroTik radius →Realms  $\rightarrow$ check make available to any realm  $\rightarrow$  next
	- $-$  Once the NAS device has been created, edit it through NAS  $\rightarrow$  Optional info sub tab
	- Specify the NAS-Identifier as per MikroTik identity.
	- Also select the type as Mikrotik-heartbeat and save the changes.
- Restart RADIUSdesk VM in order to activate the changes.
- Alternatively (only as root user) go to Menu  $\rightarrow$  Tools  $\rightarrow$  Logfile Viewer and Stop, Start in the Logfile viewer toolbar
	- **After completion and ip address assignement from hotspot server, on the captive portal you can use predetermined user : dvdwalt with password dvdwalt to test your results.**

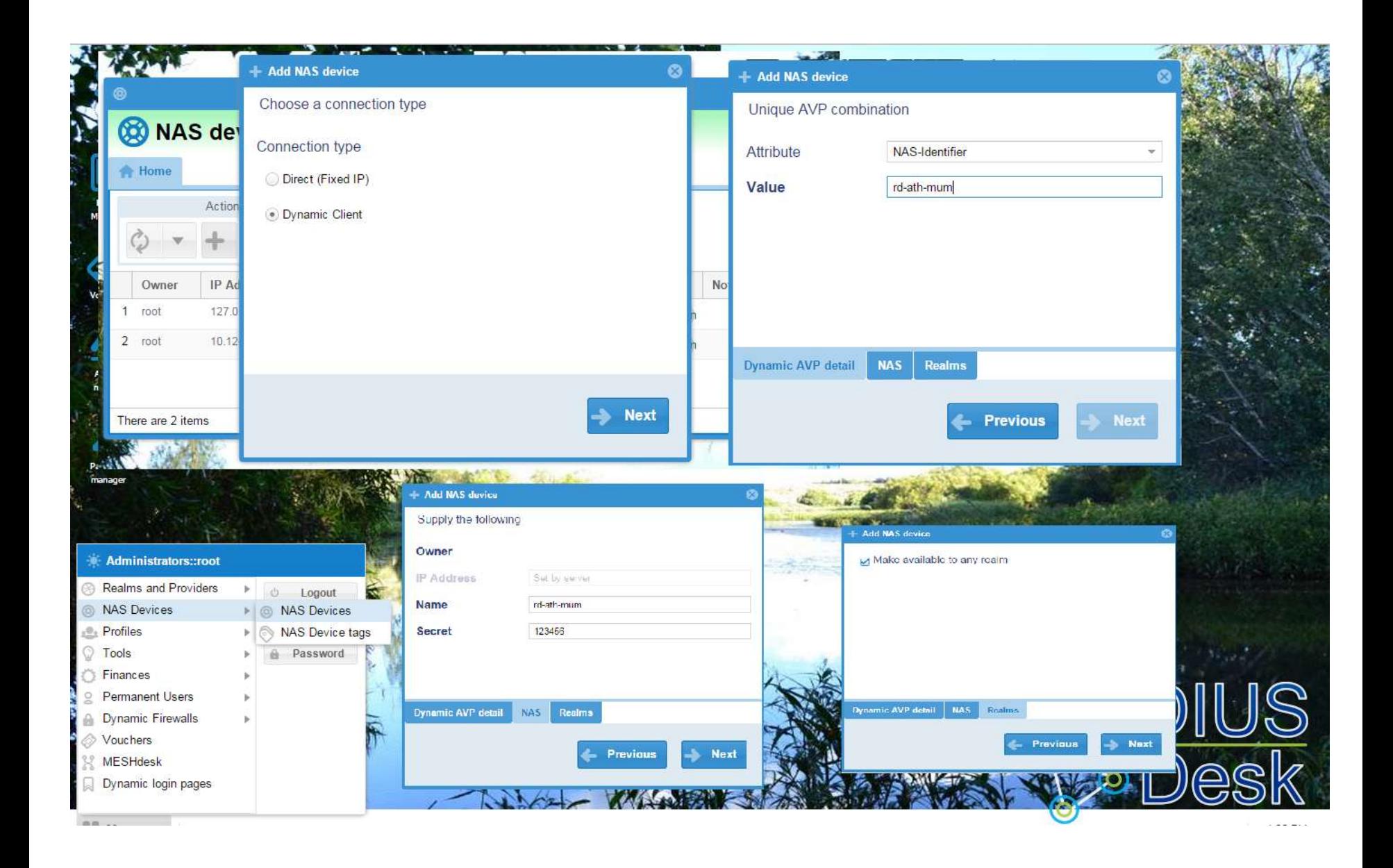

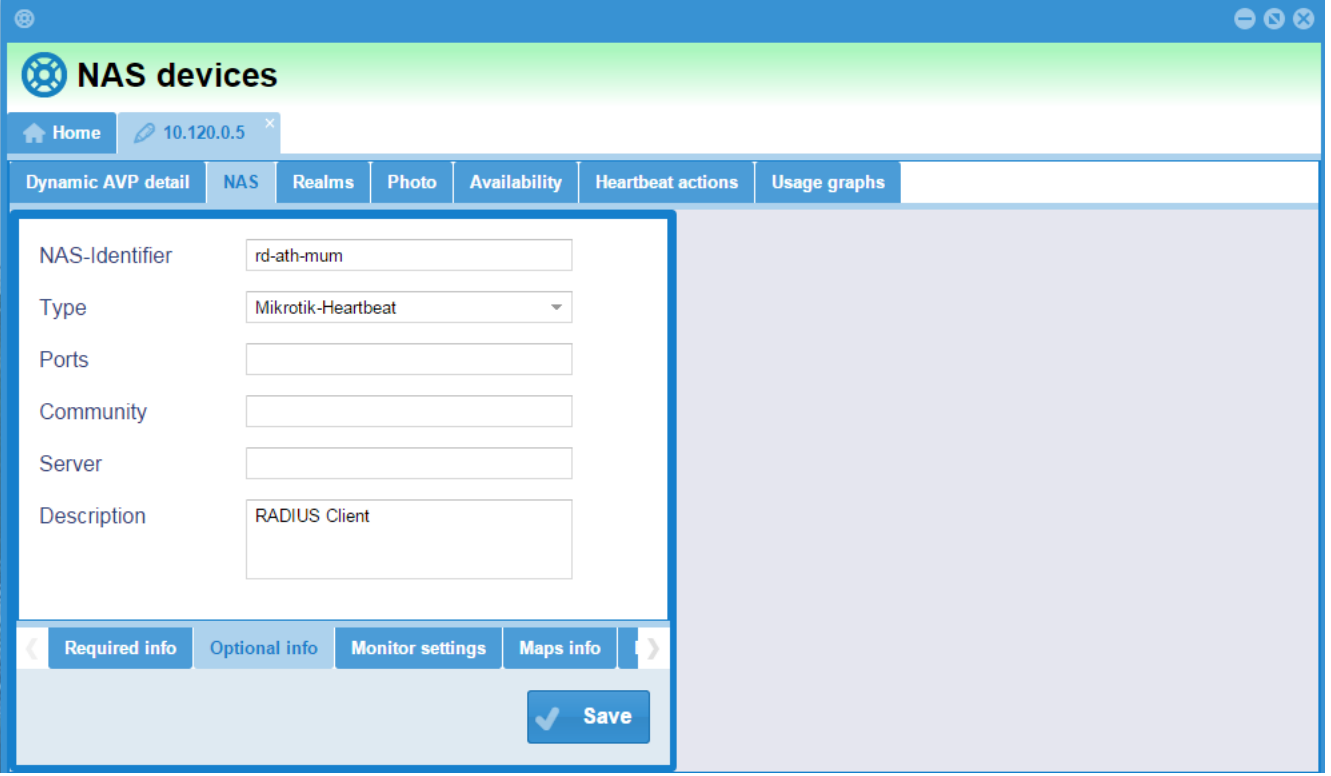

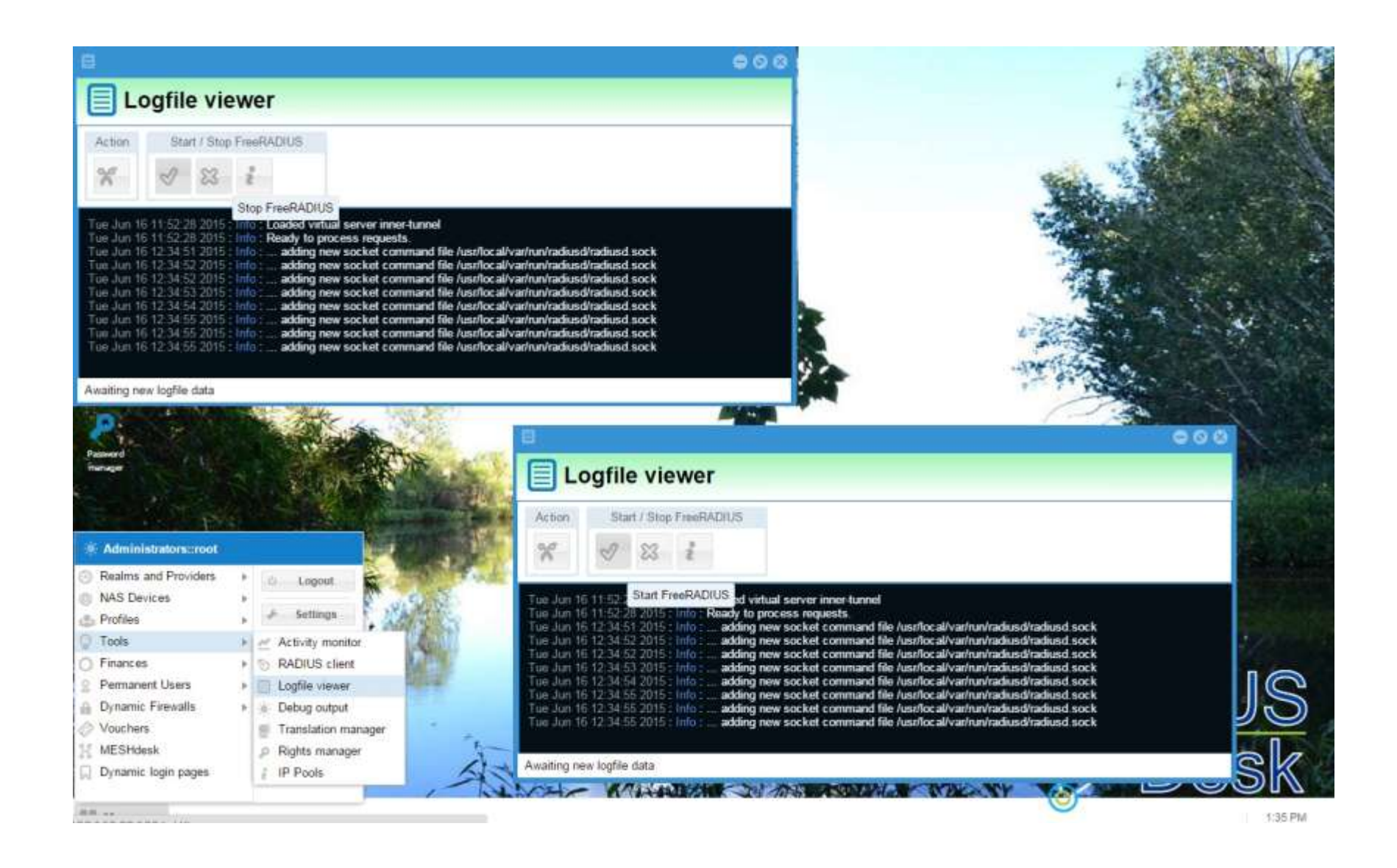

### **DB Systems Hotspot Voucher application for User Manager and regular Hotspot**

- It connects to RouterOS through API protocol
- Both User Manager and regular Hotspot supported
- Automatic detection of User Manager profiles and customers
- Customizable user prefix, price currency and generated user and password length.
- User name creation is verified, no user will be duplicated
- It creates user profiles for regular Hotspot
- For regular Hotspot users deletion it transfers a script to ROS
- Fully customizable voucher designs
- Compatible with RouterOS version 4.x through 6.x

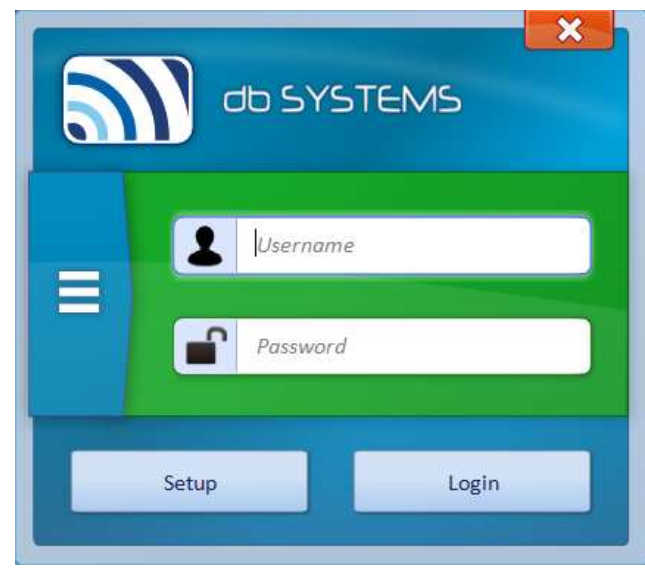

### **DB Systems Hotspot Voucher application for User Manager and regular Hotspot**

#### $\mathbf{x}$ db SYSTEMS 1 DAY 512K UP - 1M DOWN (0.00 4) 1.04V SM UP - 2M, DOWN (0.00 C) e. 道 Default Chefwork **STOR** C Voucher history  $\mathbf{x}$ 2 ISR'S ST2K UP - IM DOWN (ILDO 4) 2 DAIS TM UP - 2M DOWN (0.00 K) Ð ø. **ADD**  $x<sub>0</sub>$   $x<sub>1</sub>$   $x<sub>0</sub>$ Cedault Datisale **EXIST** 1 DAY 512K UP - 1M DO. n ori-a 1 DAY UNLIMITED (10.00 G) 1. hour 128k/1m (0.00 K) 1 DAY 1M UP - 2M DOWN 0.00% Default **PIER** 3 DAYS \$120 UP - 1M DO 0.00€ 3 (50% thr UP) 2M (6) 0,00 € 30mlnn-256k/1m (0.00 K) 1 day-1m UP-2m DDWN (0.00 €) Default **DIESE** 104/512KUP-1MDD. 0,00 € **LOW 1M UP-2M DOWN** 0.00 % 5 days 1m UP-5m DOWN (0.00 C) 30GB UP 30GB DOWN UNLIM UPTIME (0.) 1 DAY UNLIMITED 10.00 4 **Harborida** Platfords mm 1 hour-12/04/1ml  $7100 +$ SOGB TOTAL VOLUME-UNLIM GPTIME (Q., Steinungskiller  $0.004$ Default **CITY** 1 days for US-2w DOWN  $0.004$ film but if Trease select required profile to create voucher TOTAL 70.00 € Clear Notry | Normal mode | Full screen ExtApp

### • POS mode • Normal mode

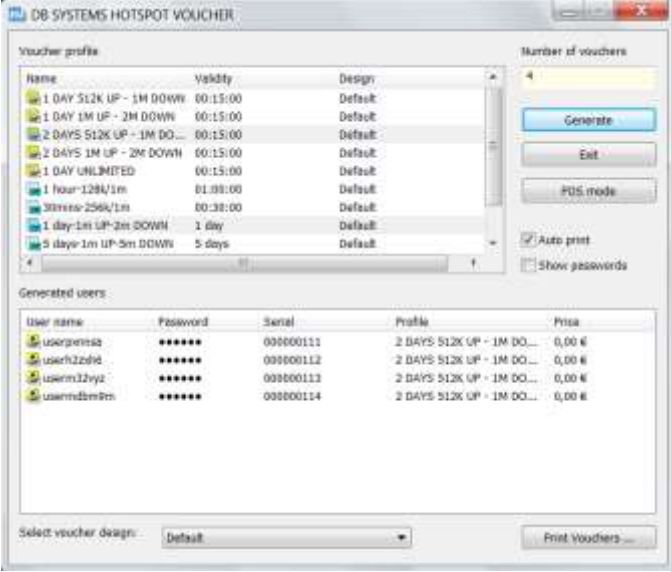

### Generating and printing vouchers

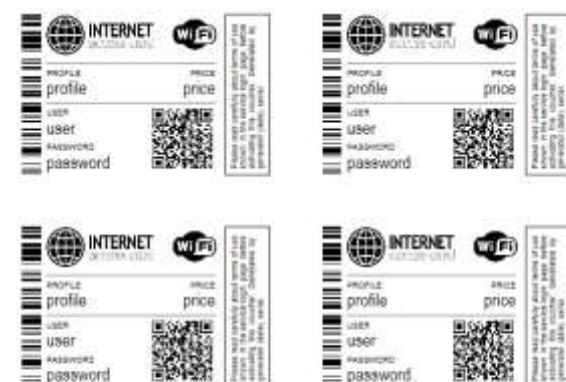

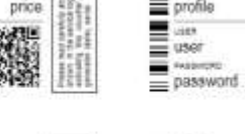

Е ē

Ē

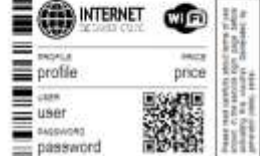

 $\equiv$  user **ANSWORD**  $\equiv$  password

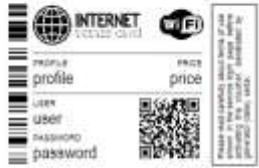

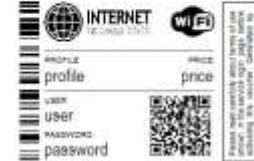

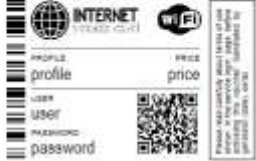

### Thanks for your attention

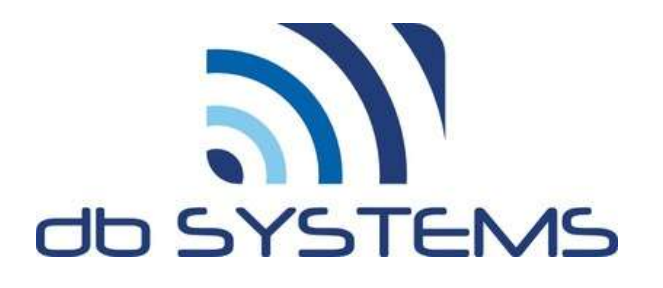

Dimitrios Balatsos info@dbsystems.gr Kariotaki 6,N.Moudania Halkidiki, Greece